*Prestige 642M*

*ADSL Bridge (PPPoE)*

*Quick Start Guide*

Version 2.50 February 2001

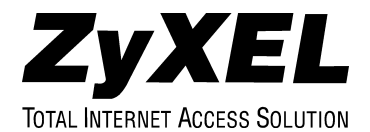

# Copyright

#### <span id="page-1-0"></span>**Copyright ©2000 by ZyXEL Communications Corporation.**

The contents of this publication may not be reproduced in any part or as a whole, transcribed, stored in a retrieval system, translated into any language, or transmitted in any form or by any means, electronic, mechanical, magnetic, optical, chemical, photocopying, manual, or otherwise, without the prior written permission of ZyXEL Communications Corporation.

Published by ZyXEL Communications Corporation. All rights reserved.

#### **Disclaimer**

ZyXEL does not assume any liability arising out of the application or use of any products, or software described herein. Neither does it convey any license under its patent rights nor the patents' rights of others. ZyXEL further reserves the right to make changes in any products described herein without notice. This publication is subject to change without notice.

#### **Trademarks**

Trademarks mentioned in this publication are used for identification purposes only and may be properties of their respective owners. ZyNOS is a registered trademark of ZyXEL Communications Corporation.

## ZyXEL Limited Warranty

<span id="page-2-0"></span>ZyXEL warrants to the original end user (purchaser) that this product is free from any defects in materials or workmanship for a period of up to two (2) years from the date of purchase. During the warranty period and upon proof of purchase, should the product have indications of failure due to faulty workmanship and/or materials, ZyXEL will, at its discretion, repair or replace the defective products or components without charge for either parts or labor and to whatever extent it shall deem necessary to restore the product or components to proper operating condition. Any replacement will consist of a new or re-manufactured functionally equivalent product of equal value, and will be solely at the discretion of ZyXEL. This warranty shall not apply if the product is modified, misused, tampered with, damaged by an act of God, or subjected to abnormal working conditions.

#### **Note**

Repair or replacement, as provided under this warranty, is the exclusive remedy of the purchaser. This warranty is in lieu of all other warranties, express or implied, including any implied warranty of merchantability or fitness for a particular use or purpose. ZyXEL shall in no event be held liable for indirect or consequential damages of any kind of character to the purchaser.

To obtain the services of this warranty, contact ZyXEL's Service Center for your Return Material Authorization number (RMA). Products must be returned Postage Prepaid. It is recommended that the unit be insured when shipped. Any returned products without proof of purchase or those with an out-dated warranty will be repaired or replaced (at the discretion of ZyXEL) and the customer will be billed for parts and labor. All repaired or replaced products will be shipped by ZyXEL to the corresponding return address, Postage Paid. This warranty gives you specific legal rights, and you may also have other rights that vary from country to country.

## **Online Registration**

Don't forget to register your ZyXEL product (fast, easy online registration at www.zyxel.com) for free future product updates and information.

### DECLARATION OF CONFORMITY

Per FCC Part 2 Section 2. 1077(a)

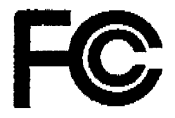

The following equipment:

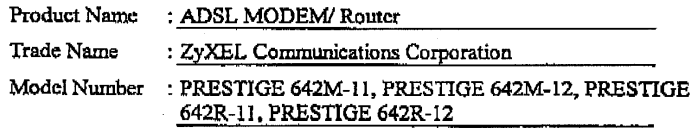

It's herewith confirmed to comply with the requirements of FCC Part 15 Rules. Operation is subject to the following two conditions:

(1) This device may not cause harmful interference, and

(2) This device must accept any interference received, including interference that may cause undesired operation.

The result of electromagnetic emission has been evaluated by QuieTek EMC laboratory (NVLAP Lab. Code: 200347-0) and showed in the test report. (Report No.: OTK-003H008F)

It is understood that each unit marketed is identical to the device as tested, and Any changes to the device that could adversely affect the emission Characteristics will require retest.

The following importer / manufacturer is responsible for this declaration:

ZyXEL Communications Corp. Company Name Company Address 1650 Miraloma Avenue Placentia, CA 92870 Telephone  $(714)632 - 0882$  Facsimile:  $(714)$  632-0858

Person is responsible for marking this declaration:

Gordon Yang Name (Full name) Vice President Position / Title

7/10/oo

 $\overline{\rm{Date}}$ 

Legal Signa

## $\epsilon$ **Declaration of Conformity**

The following products is herewith confirmed to comply with the requirements set out in the Council Directive on the Approximation of the laws of the Member States relating to Electromagnetic Compatibility Directive (89/336/EEC). The listed standard as below were applied:

The following Equipment:

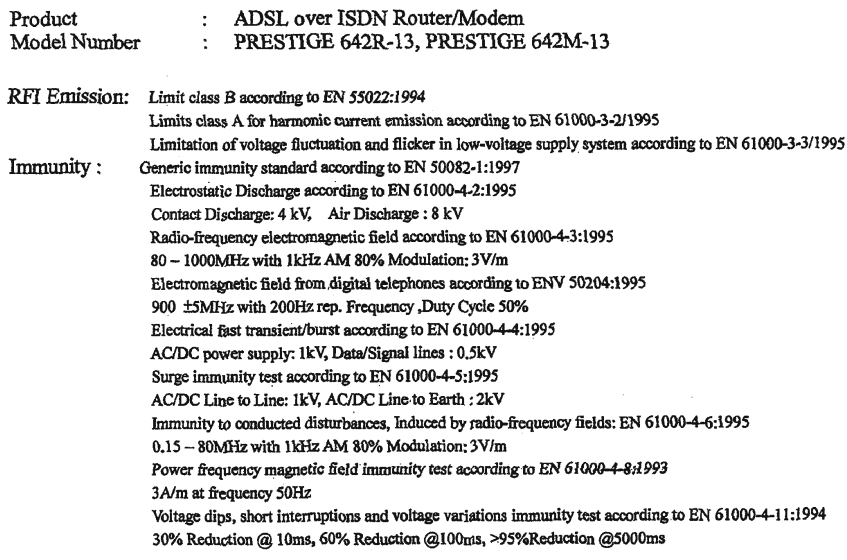

The following importer/manufacturer is responsible for this declaration:

Company Name : ZyXEL Communications A/S

Company Address: Columb nsvej 5, 2860 Soeborg, Dennevk<br>Telephone :  $\frac{+45-3955-0}{}$  oo Facsimile:  $+45-3955-0$ 

Person is responsible for marking this declaration:

<u>Towner Leth</u><br>Name (Full Name)  $31.08.2000$ 

Technical Managen Vier **Legal Signature** 

## **Table of Contents**

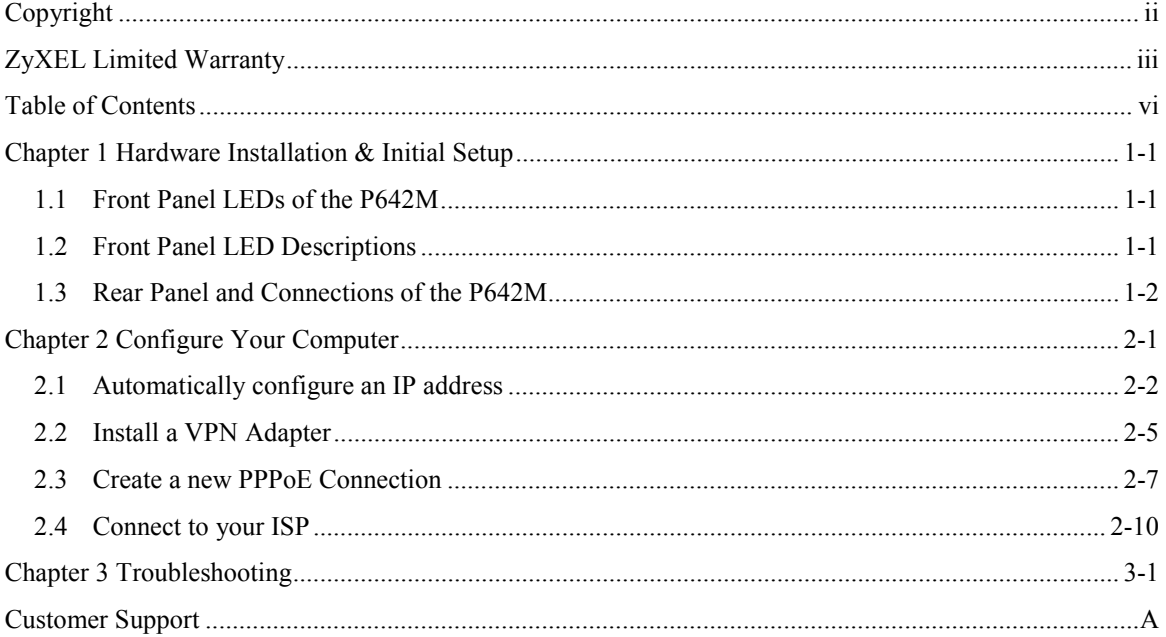

## <span id="page-6-0"></span>**Chapter 1 Hardware Installation & Initial Setup**

*This chapter familiarizes you with modem hardware.*

### **1.1 Front Panel LEDs of the P642M**

The LED indicators on the front panel indicate the operational status of the Prestige 642M. The table below the diagram describes the LED functions:

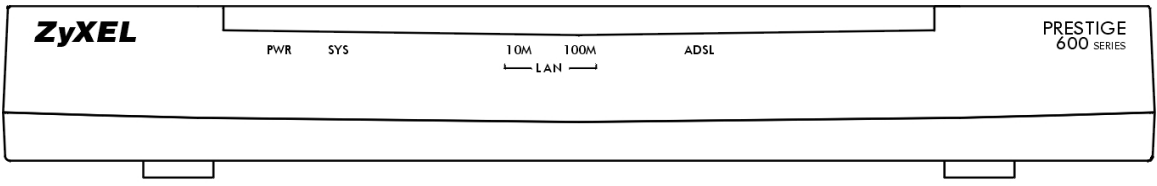

### **1.2 Front Panel LED Descriptions**

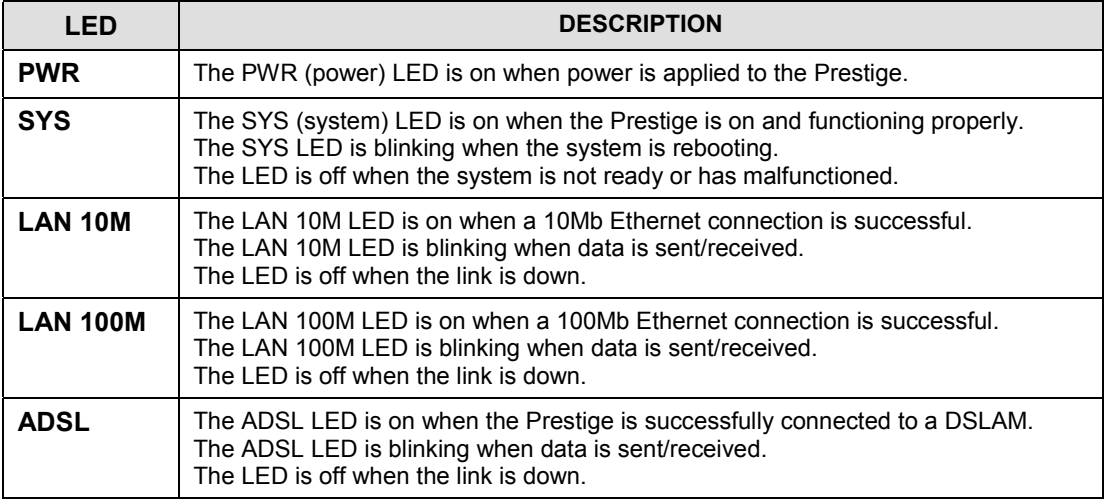

### <span id="page-7-0"></span>**1.3 Rear Panel and Connections of the P642M**

The following figure shows the rear panel connectors of your Prestige.

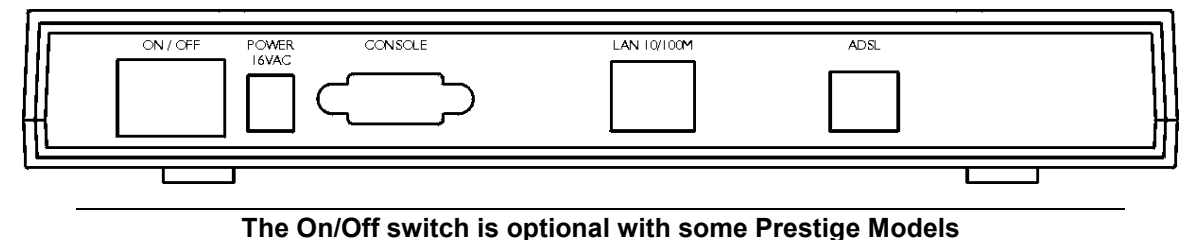

## **Step 1. Connecting the ADSL Line**

Connect the Prestige directly to the wall jack using the included ADSL cable. OPTIONAL: connect a microfilter between the wall jack and your telephone(s). A microfilter acts as a low pass filter (voice transmission takes place in the 0 to 4KHz bandwidth). A telephone microfilter is an optional purchase.

#### **Step 2. Connecting a Workstation to the Prestige 10/100M LAN port**

Ethernet 10Base-T/100Base-T networks use Shielded Twisted Pair (STP) cable with RJ-45 connectors that look like a bigger telephone plug with 8 pins. Use the crossover cable (red tag) to connect your Prestige 642M to a computer directly. Use straight through Ethernet cable (white tag) to connect to an external hub and then connect one end of a straight through Ethernet cable (white tag) from the hub to the NIC on the workstation.

#### **Step 3. Connecting the Power Adapter to your Prestige**

Connect the power adapter to the port labeled **PWR** on the rear panel of your Prestige.

#### **Step 4. Connecting the Console Port**

For the initial configuration of your Prestige, you need to use terminal emulator software on a workstation and connect it to the Prestige through the console port. Connect the end of a console cable to the console port of the Prestige and the 25 or 9 pin end to a serial port (COM1, COM2 or other COM port) of your workstation. You can use an extension RS-232 cable if the cable you are using is too short.

## **Chapter 2 Configure Your Computer**

*This chapter shows you how to enable the Prestige PPPoE feature via VPN.*

#### <span id="page-8-0"></span>**It is recommended that you enable the PPPoE feature of your modem before you begin this chapter. How? Refer to the** *Configure Your PPPoE Modem* **Appendix of the User's Manual (make sure that PPPoE is enabled by your service provider).**

#### **What version of Windows do you use?**

Before you configure your computer check the version of Windows that you use. If you have Windows 95 then you should download the files MSDUN13.EXE and VPNUPD95.EXE from the Microsoft web site to your computer.

### **Follow the four sections shown next to configure your computer.**

- 1) Automatically configure an IP address.
- 2) Install a VPN Adapter.
- 3) Create a new PPPoE connection.
- 4) Connect to your ISP.

.

### <span id="page-9-0"></span>**2.1 Automatically configure an IP address**

Make sure your Prestige is on and properly connected to your computer before starting.

**Step 1.** Begin at your computer desktop.

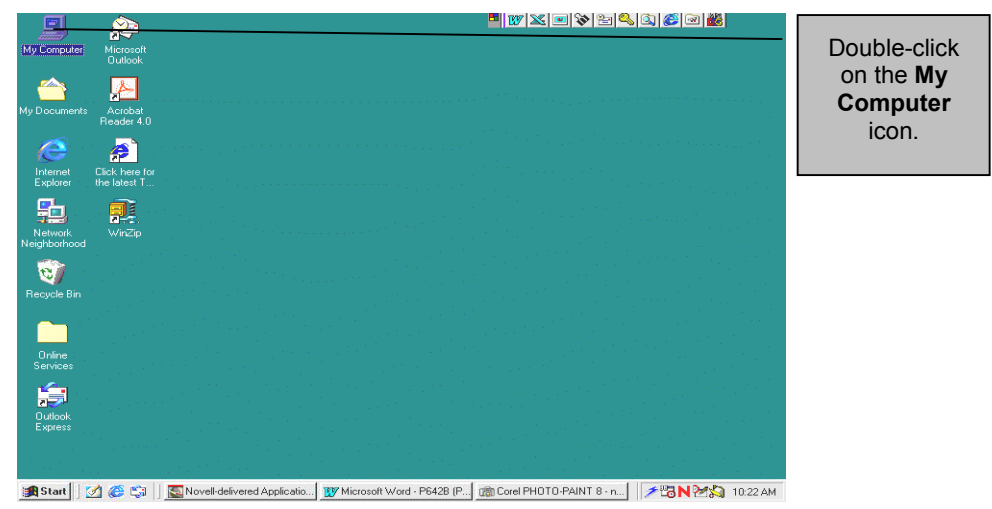

**Step 2.** This screen shows the contents of **My Computer**.

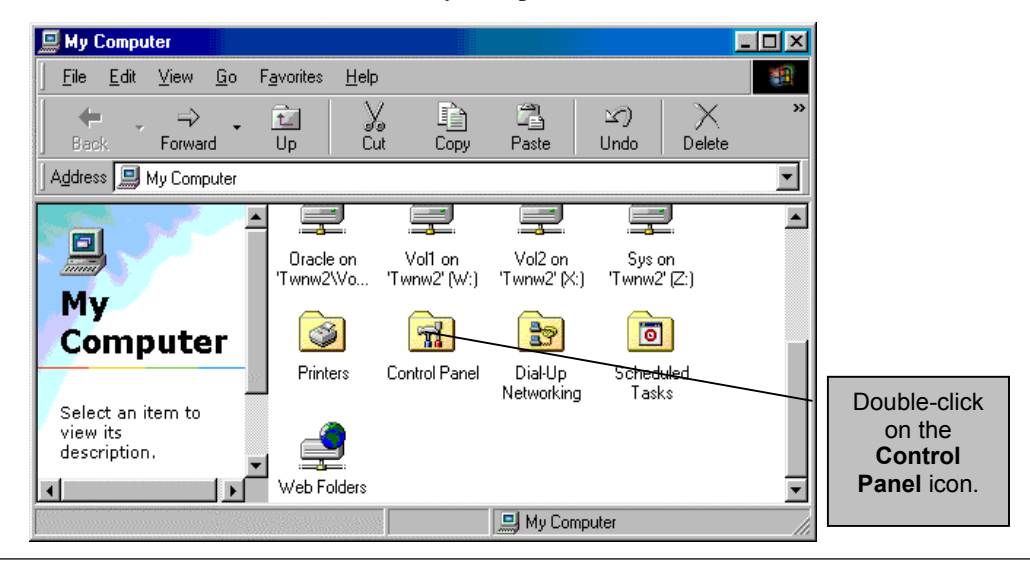

**Step 3.** Double click on the **Network** icon to configure hardware and software.

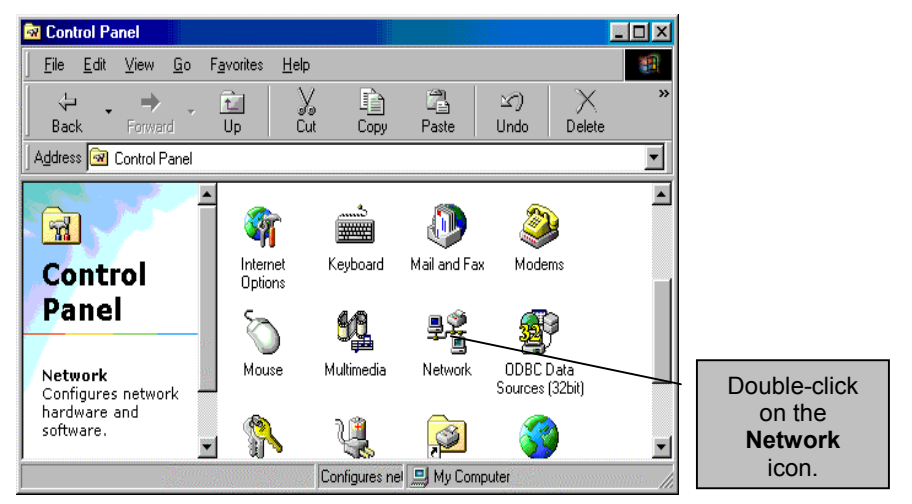

**Step 4.** This screen lists the components currently installed on your computer.

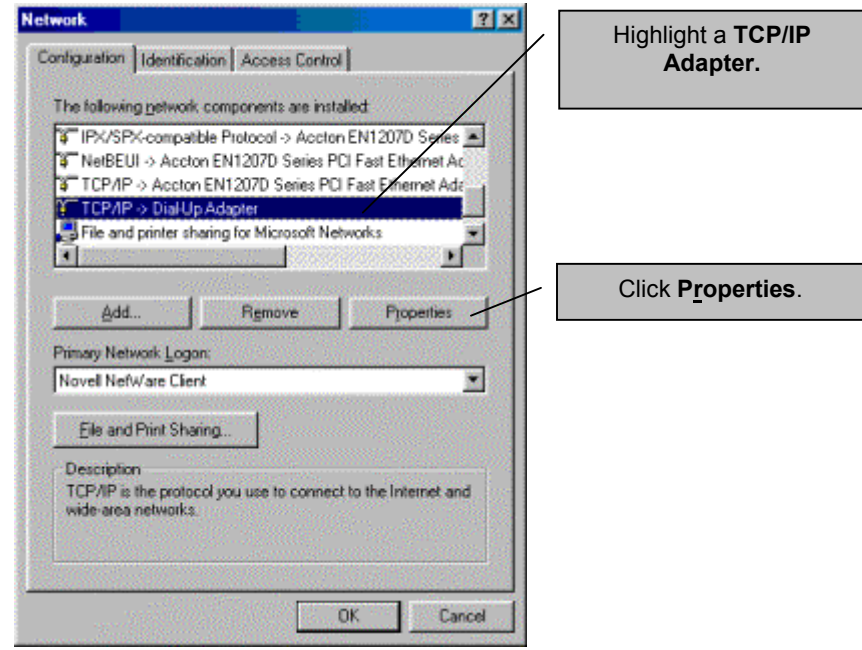

**Step 5.** This screen will automatically configure your computer as the DHCP client.

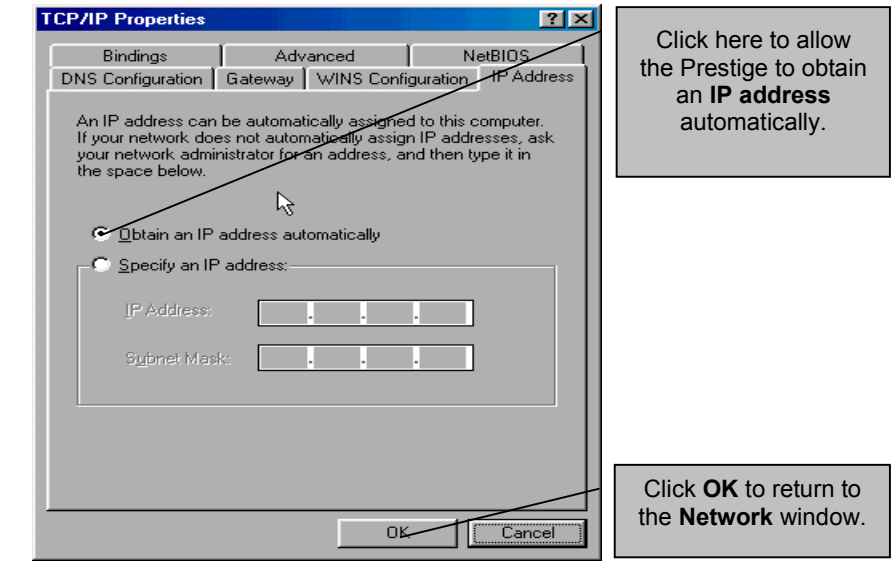

**Important: Click "Specify an IP address" only at your ISP's request.**

- **Step 6.** Click **OK** in the **Network** window.
- **Step 7.** Follow the prompts of your computer.
- **Step 8.** Click **Start**, **Run** and then follow the steps below to open Windows IP configuration.

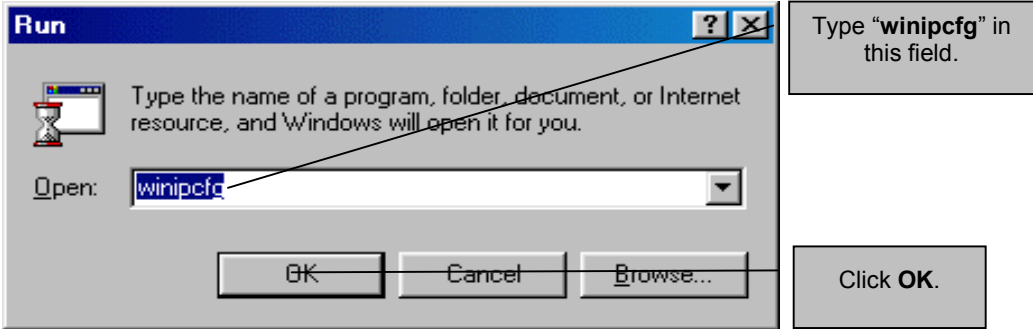

<span id="page-12-0"></span>**Step 9.** This screen verifies your IP address.

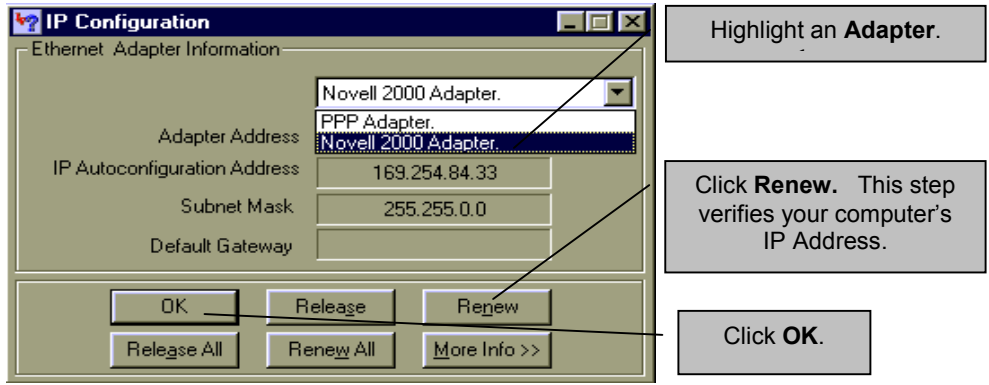

### **2.2 Install a VPN Adapter**

This section shows you how to install a VPN Adapter. Be sure to have your Windows installation CD handy and follow the steps below.

**Step 1.** Click **Start**, then **Settings** and then **Control Panel**. Double-click on the **Network** icon.

**Step 2.** This screen lists the components currently installed on your computer.

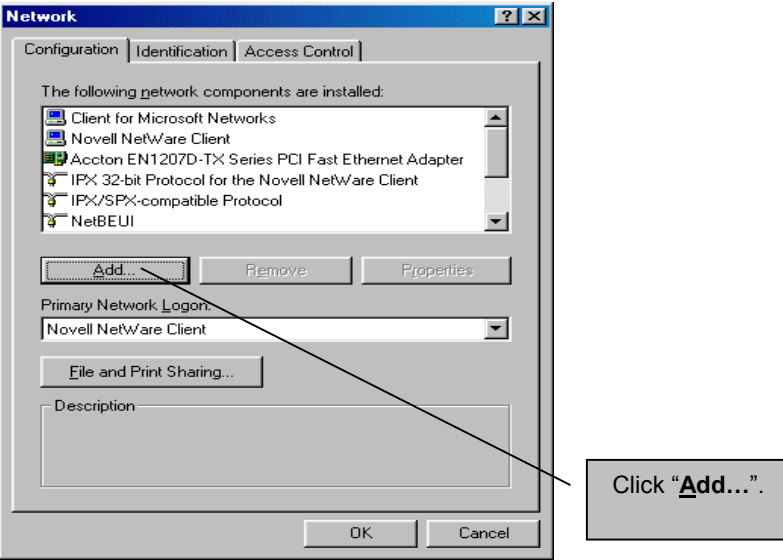

**Step 3.** Choose the type of network component you want to install.

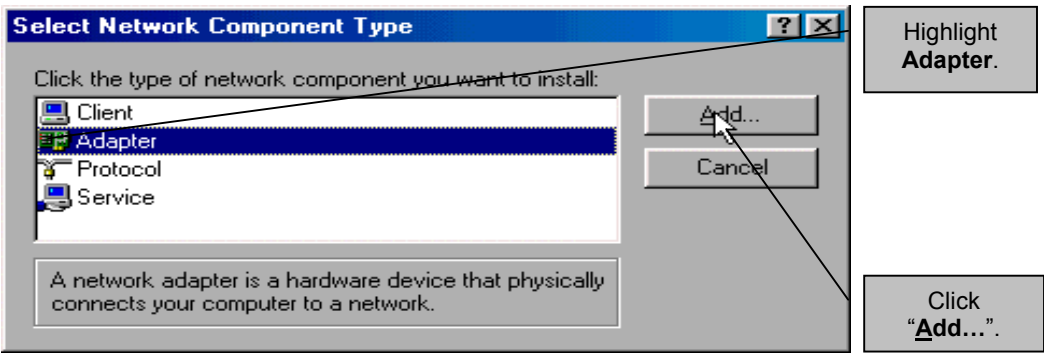

**Step 4.** Choose the adapter that matches your hardware.

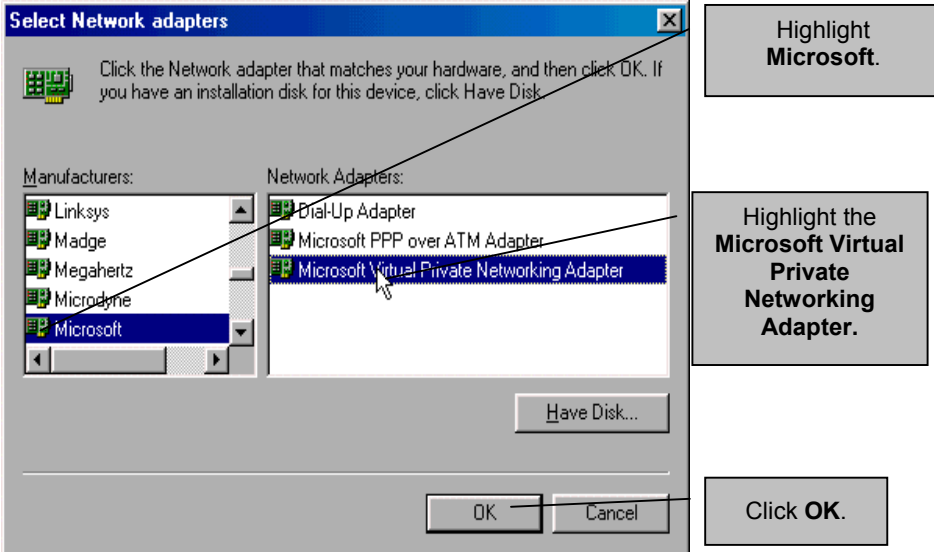

<span id="page-14-0"></span>**Step 5.** This screen lists the components currently installed on your computer.

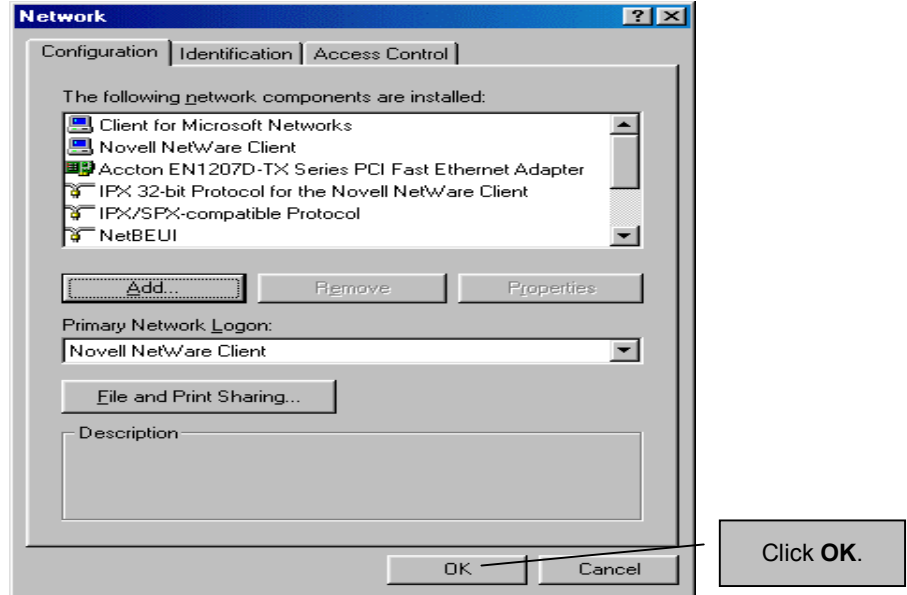

- **Step 6.** Insert your Windows installation CD and follow the on-screen instructions.
- **Step 7.** If you have Windows 98 then you need to update your VPN adapter by downloading the VPNUPD98.EXE file directly from the Microsoft web site.

### **2.3 Create a new PPPoE Connection**

**Step 1.** Make sure you have the information requested in the table below.

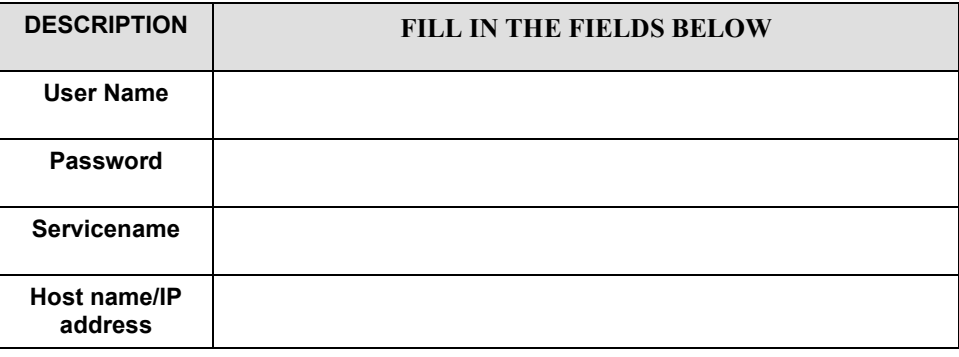

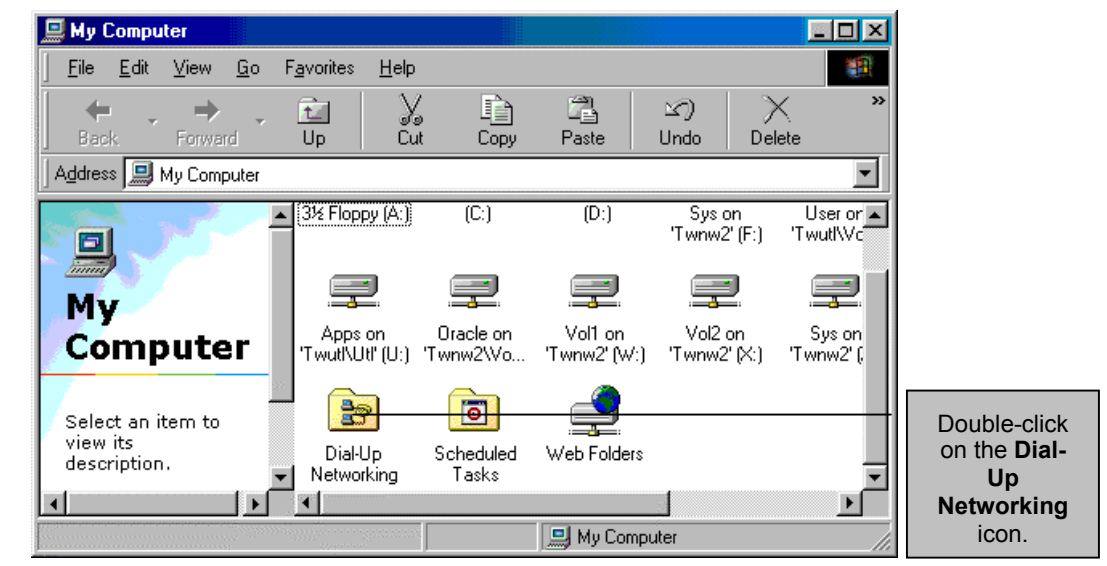

**Step 2.** Get to this window by following **Step 1** in **Section 2.1** above.

**Step 3.** This screen shows the contents of **Dial-Up Networking**.

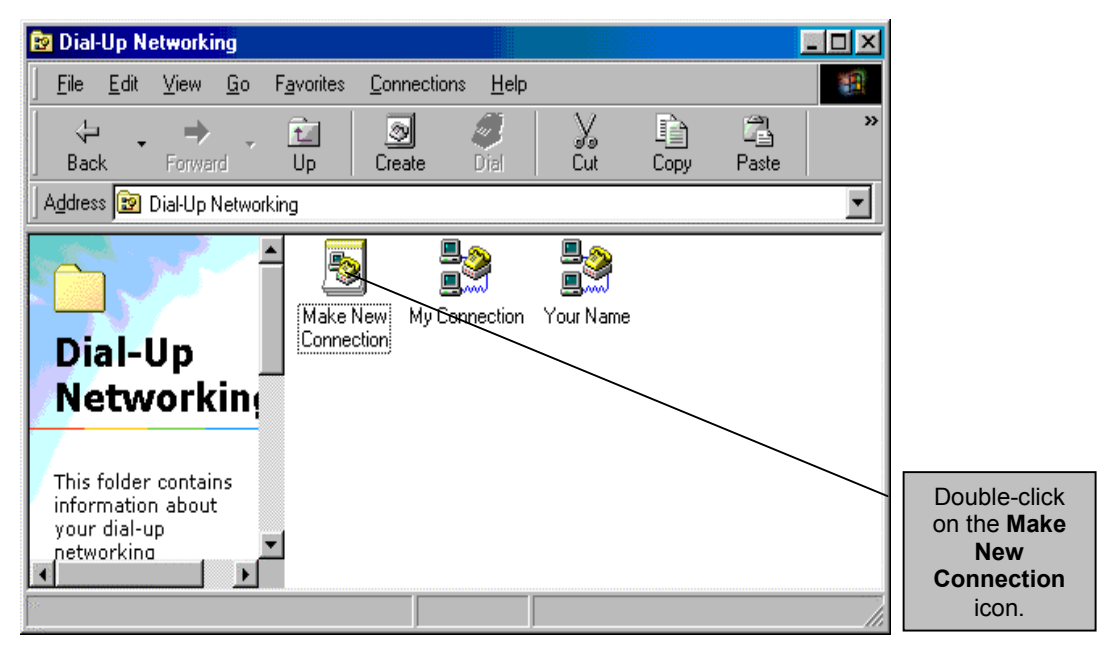

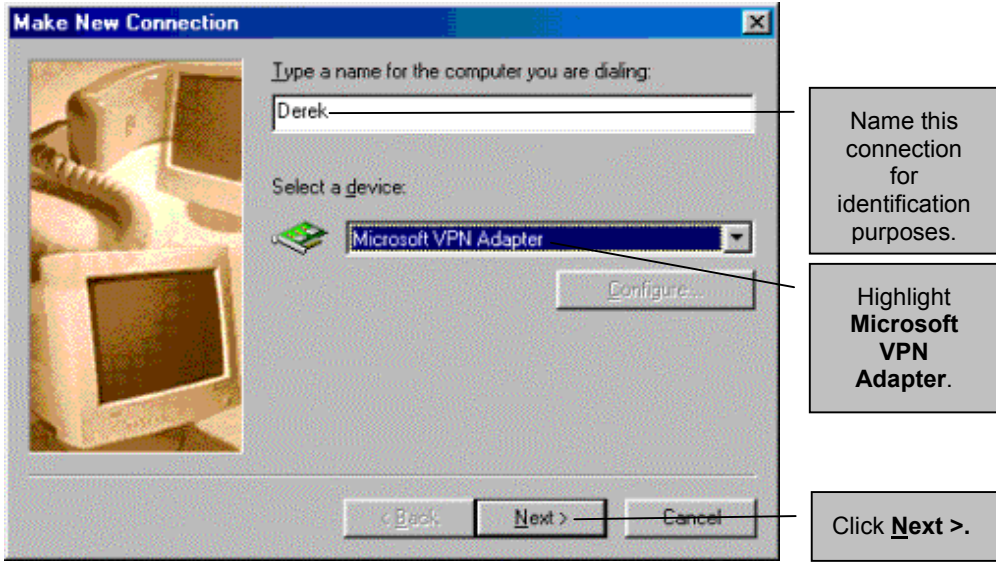

**Step 4.** Type in a name for this connection.

**Step 5.** Specify the **Host name or IP Address** of the VPN server

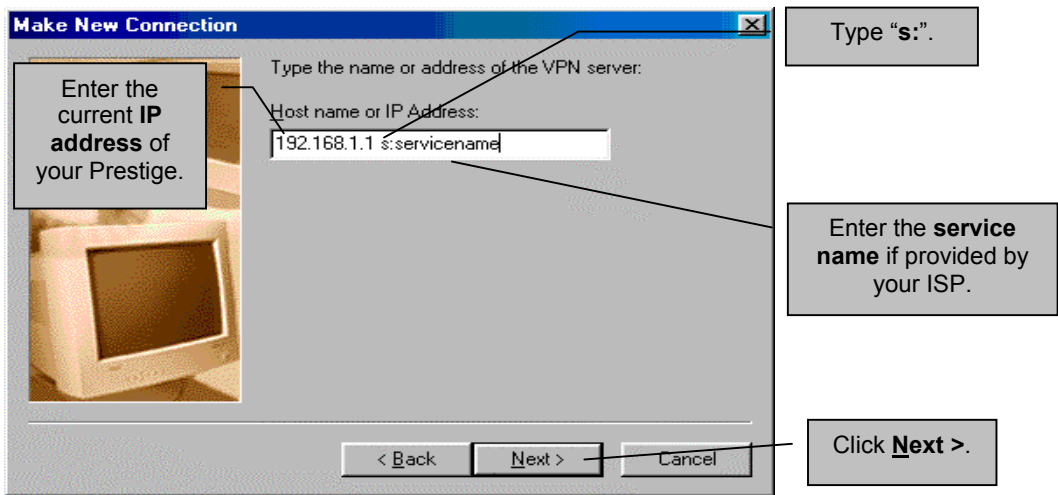

#### **Using the "s:" notation tells the Prestige that a PPPoE call is requested. This notation is required even if you do not have a servicename.**

<span id="page-17-0"></span>**Step 6.** This screen saves your new **Dial-Up Networking** connection.

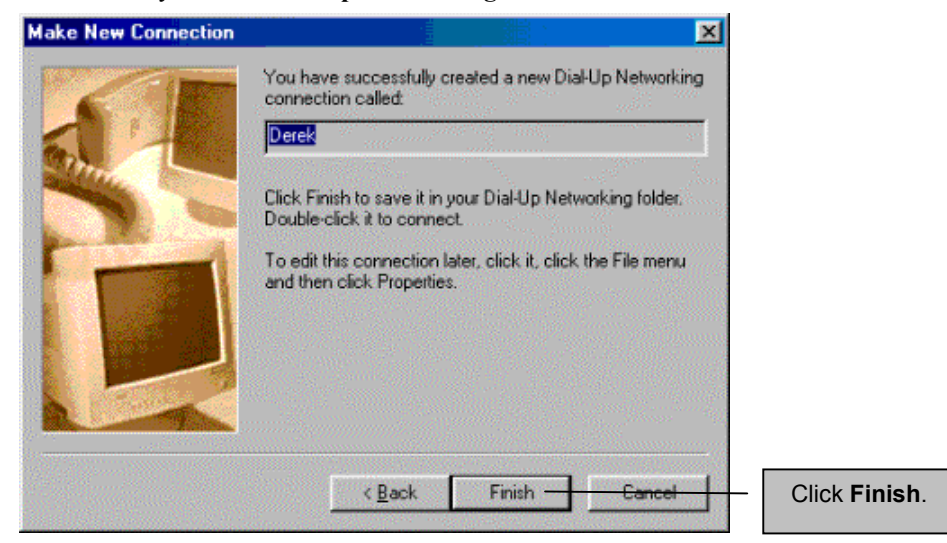

### **2.4 Connect to your ISP**

**Step 1.** From you computer desktop double-click on the **My Computer** icon, double-click on the **Dial-Up Networking** icon and then double-click on the icon that you named in **Section 2.3**, **Step 4**.

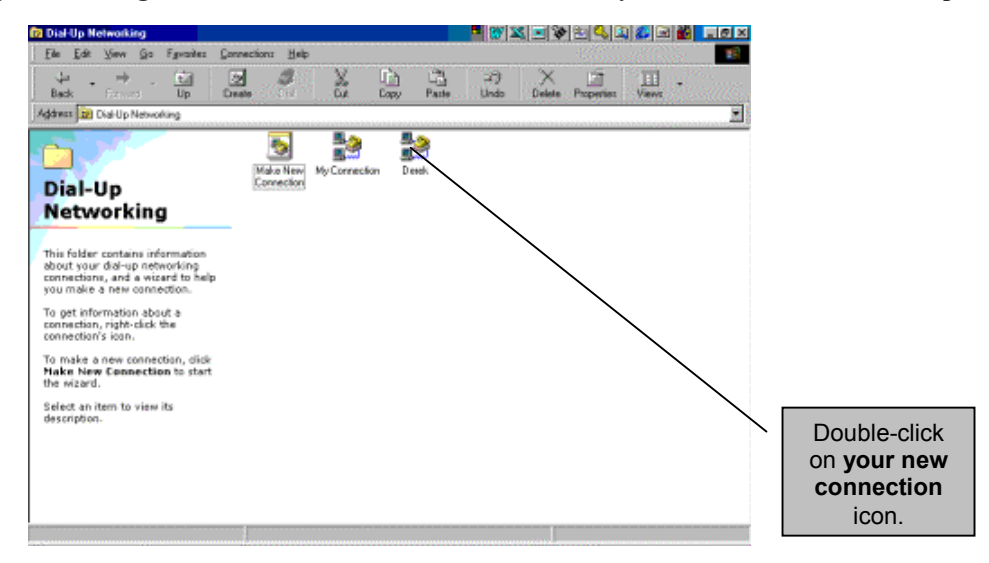

**Step 2.** The **VPN server** field should reflect the **IP address** and the **service name** you entered when you created the connection in **Step 5**, **Section 2.3** above. Click **Connect** to access the Internet.

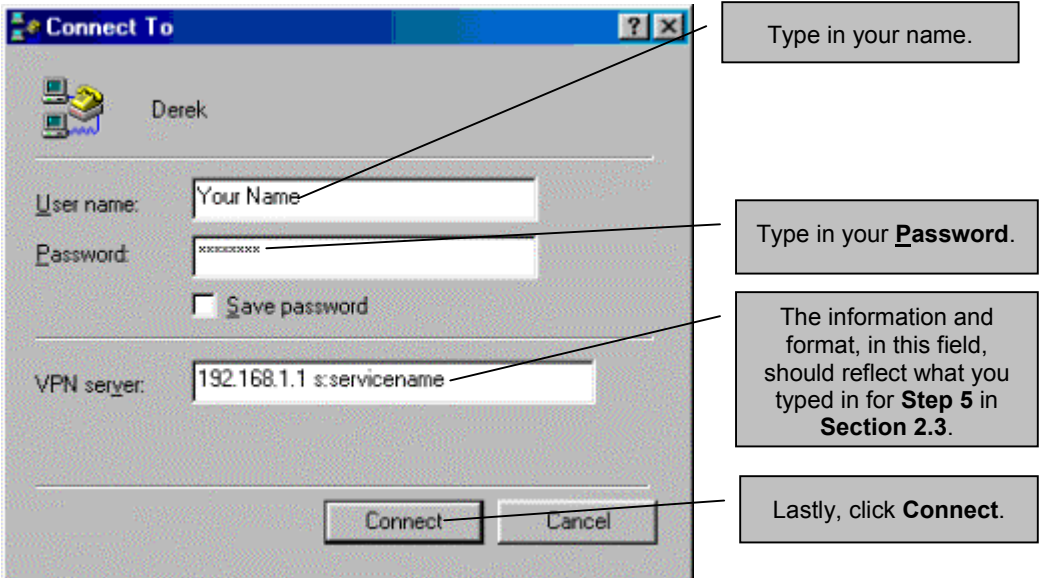

**Step 3.** This screen shows your Prestige connecting to the Internet.

![](_page_18_Picture_4.jpeg)

**Congratulations, you can now access the Internet using your Prestige! Visit** www.zyxel.com **to test your connection and discover more exciting products from ZyXEL.**

## **Chapter 3 Troubleshooting**

*This section covers potential problems and possible remedies.*

<span id="page-20-0"></span>![](_page_20_Picture_85.jpeg)

## Customer Support

<span id="page-22-0"></span>When you contact your customer support representative please have the following information ready:

- ♦ Prestige Model and serial number.
- ♦ Warranty Information.
- ♦ Date you received your Prestige.
- ♦ Brief description of the problem and the steps you took to solve it.

![](_page_22_Picture_262.jpeg)